# **Basic information for using Windows 10**

January 4, 2022

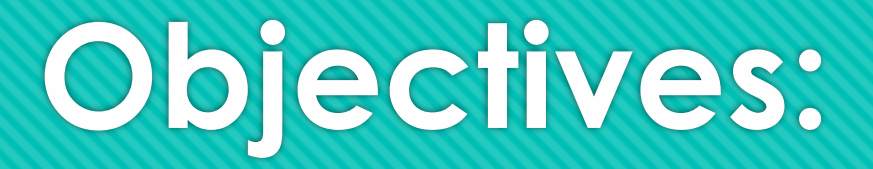

- **Desktop overview and functions**
- **Desktop Navigation**
- **Desktop, Task Bar, Status Bar and Notification center**
- **Start menu functions**
- **Settings**
	- **Display**
	- **Bluetooth Devices**
	- **Printer and Scanners**
	- **Mouse functions**
	- **Mouse Pointer and Color**
	- **Update and Security**
	- **File Structure and Standards**

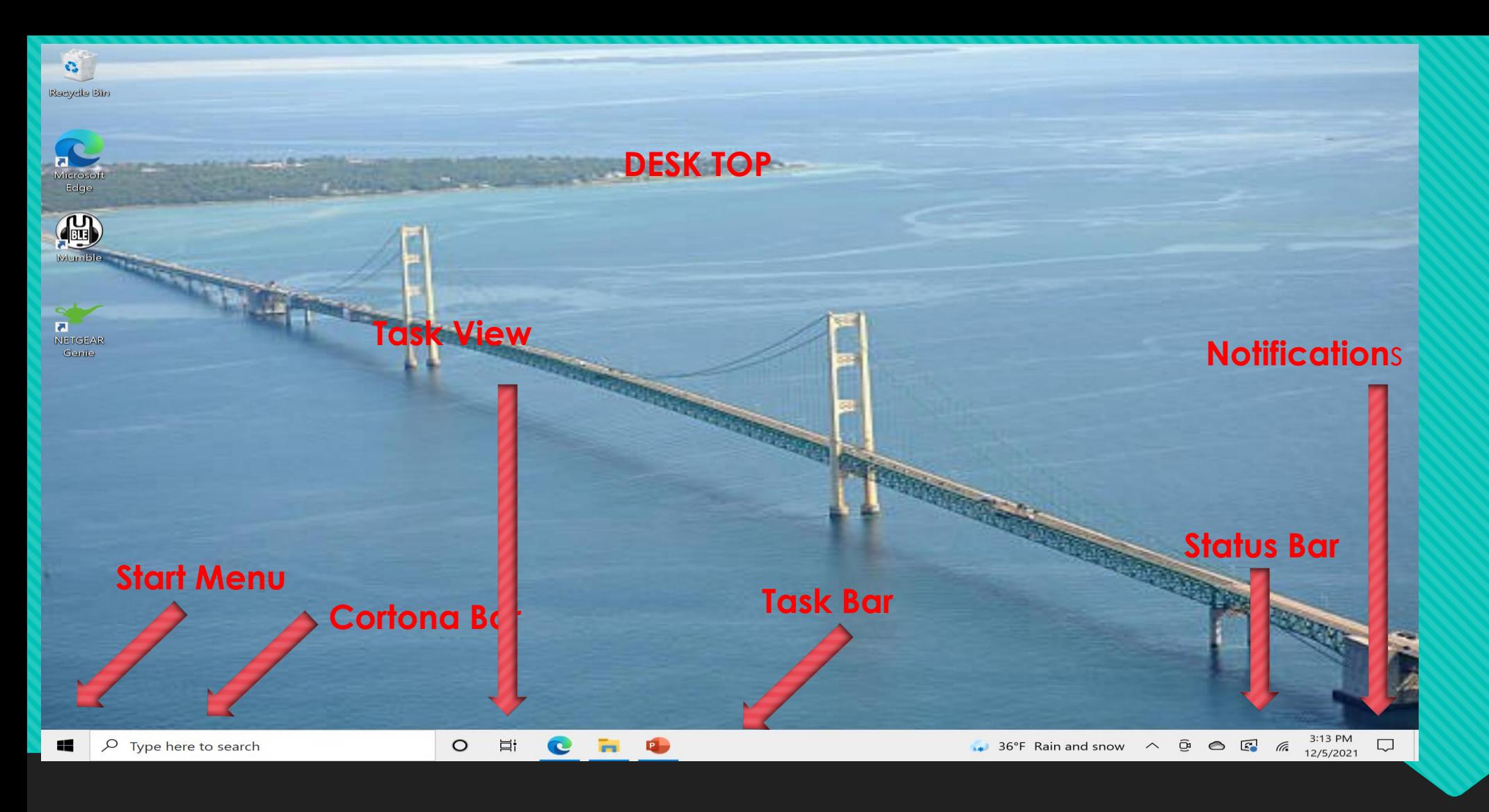

Start – Sometimes call the "Windows Button" This gets everything Started.

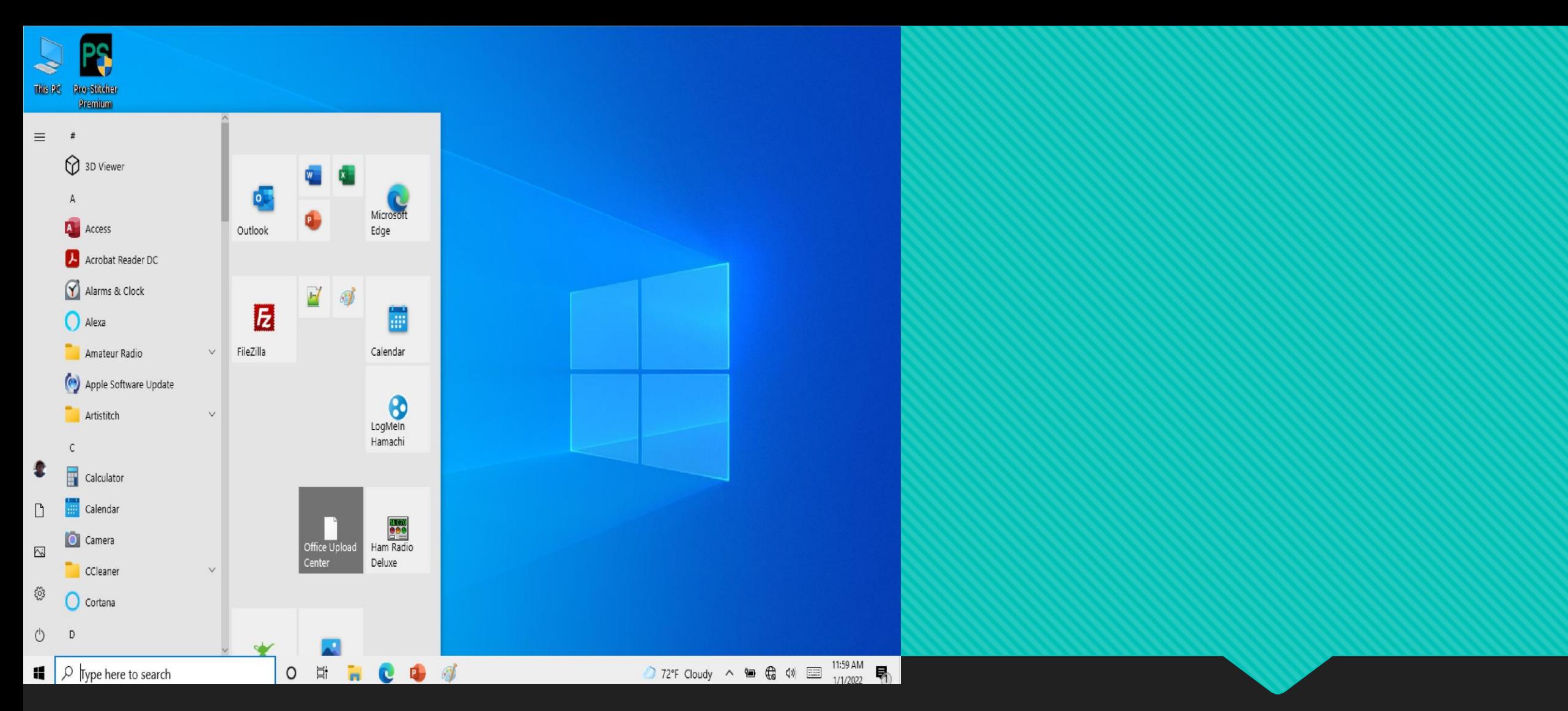

Selecting the Start Button – Program List and (Quick Start Options)

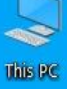

Ø

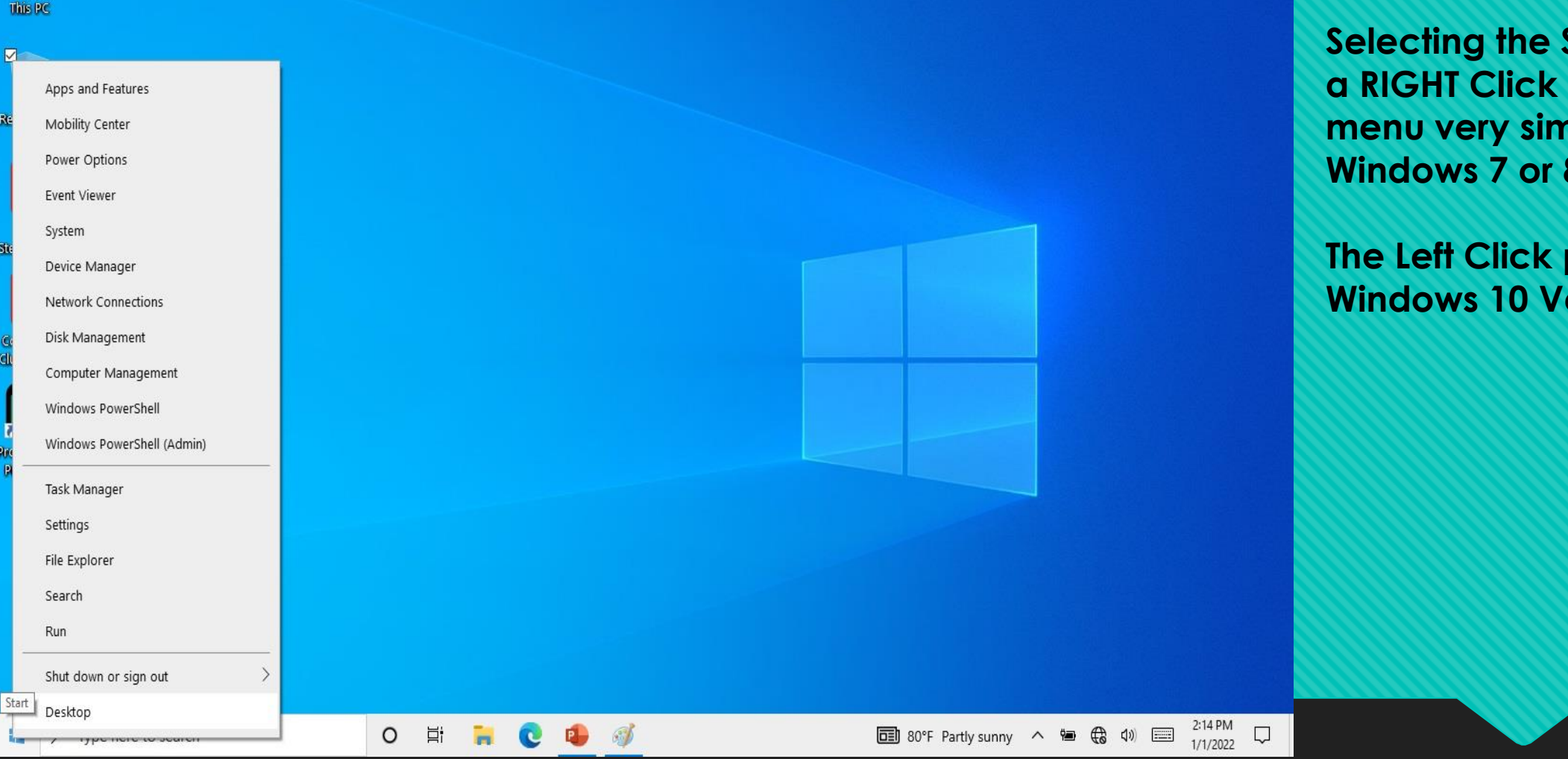

**Selecting the Start button with a RIGHT Click gives a start menu very similar to that of Windows 7 or 8**

**The Left Click provides the Windows 10 Version**

Selecting the Start Button with a RIGHT CLICK

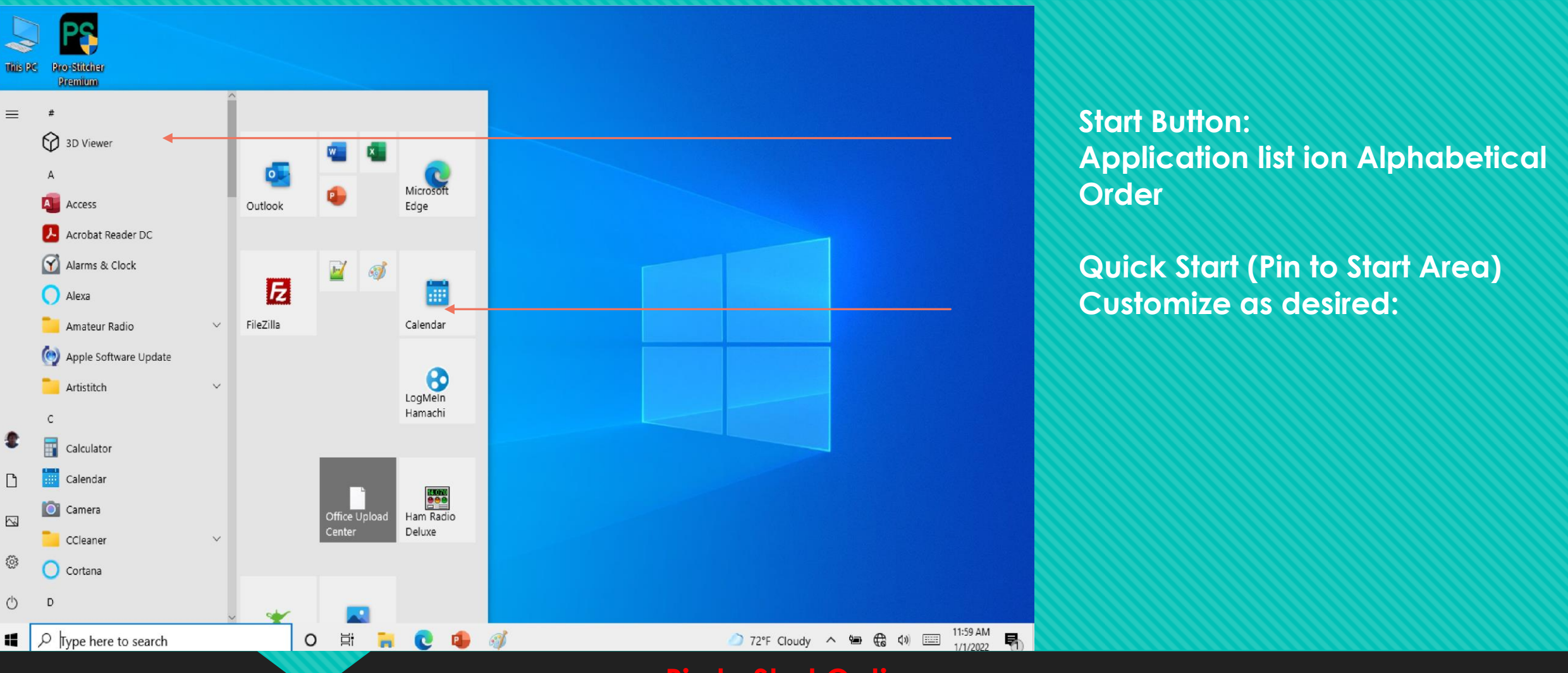

**Pin to Start Options**

**To PIN an App to the Pin to start list – Select the** Start menu **to obtain a list of Apps. Right click the App and select PIN to START** 

**To Remove an App from the Pin to Start List Right Click the Icon in the Pin to start list and select Unpin from Start**

*Use the Drag windows function within the PIN list to rearrange the order of the apps in the Pin To Start List*

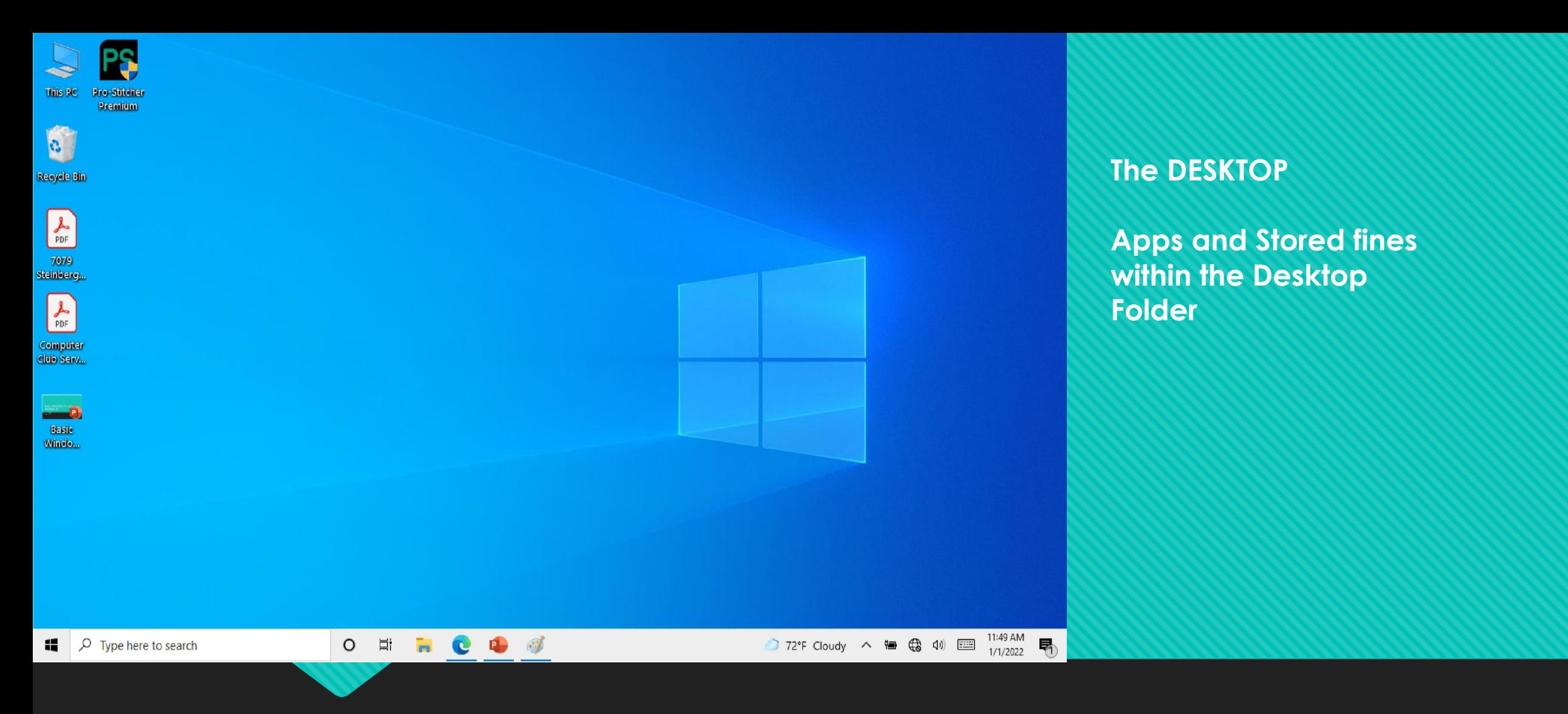

MOST installed Applications add a START icon to the Desktop

They can be removed by Right Clicking the icon and select DELETE (This only deletes the Icon (*Not the app*)

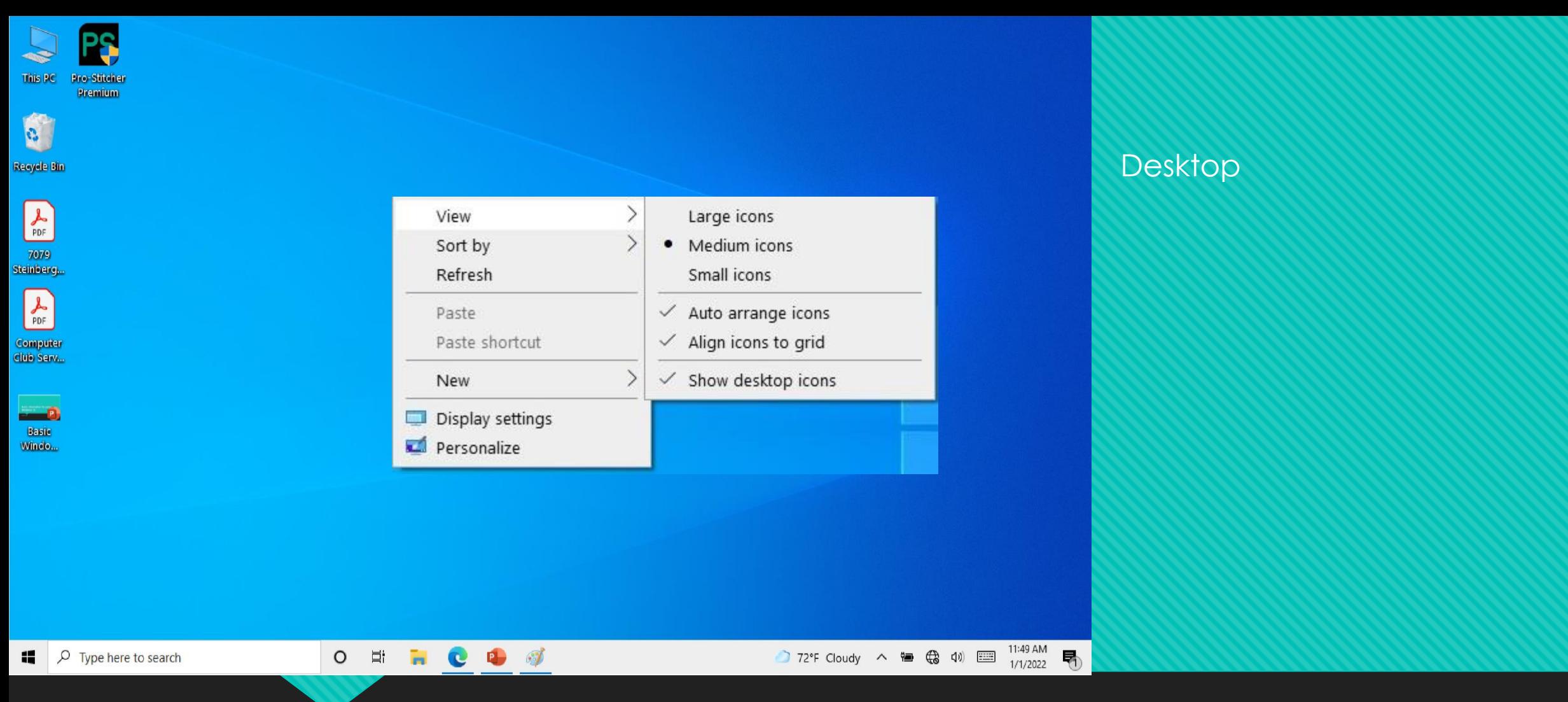

Rearrange or change the Icon Size (Right Click on the Desktop and select the options)

Display Settings and Personalize options are the same as SYSTEM Settings and can be used to change the desktop options

Desktop items can also be manually relocated by selecting and dragging to any area on the desktop

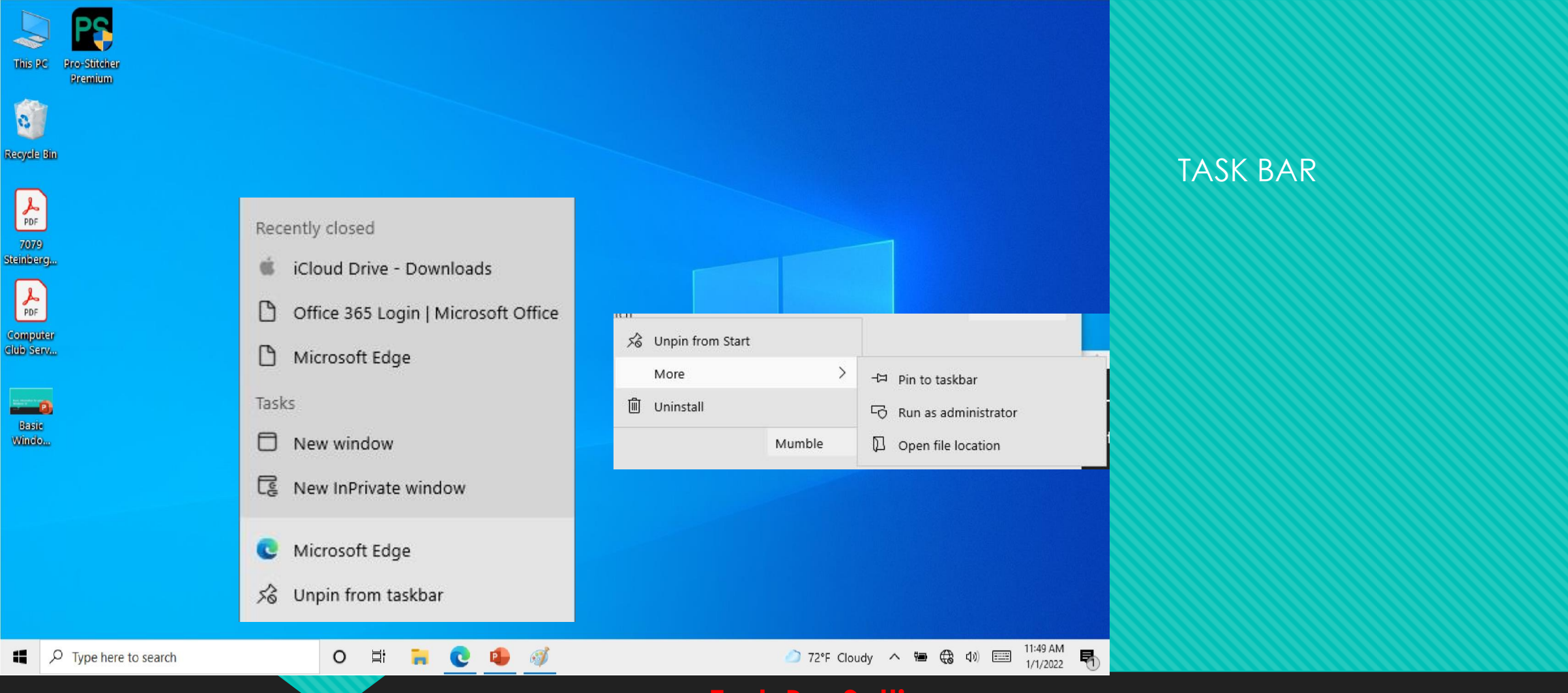

## **Task Bar Settings**

**To Remove an App from the Task Bar Right Click the Icon and select Unpin from Task Bar To Add an App to the Task Bar – Select the** Start menu **to obtain a list of Apps. Right click the App and select MORE and then add to task bar** 

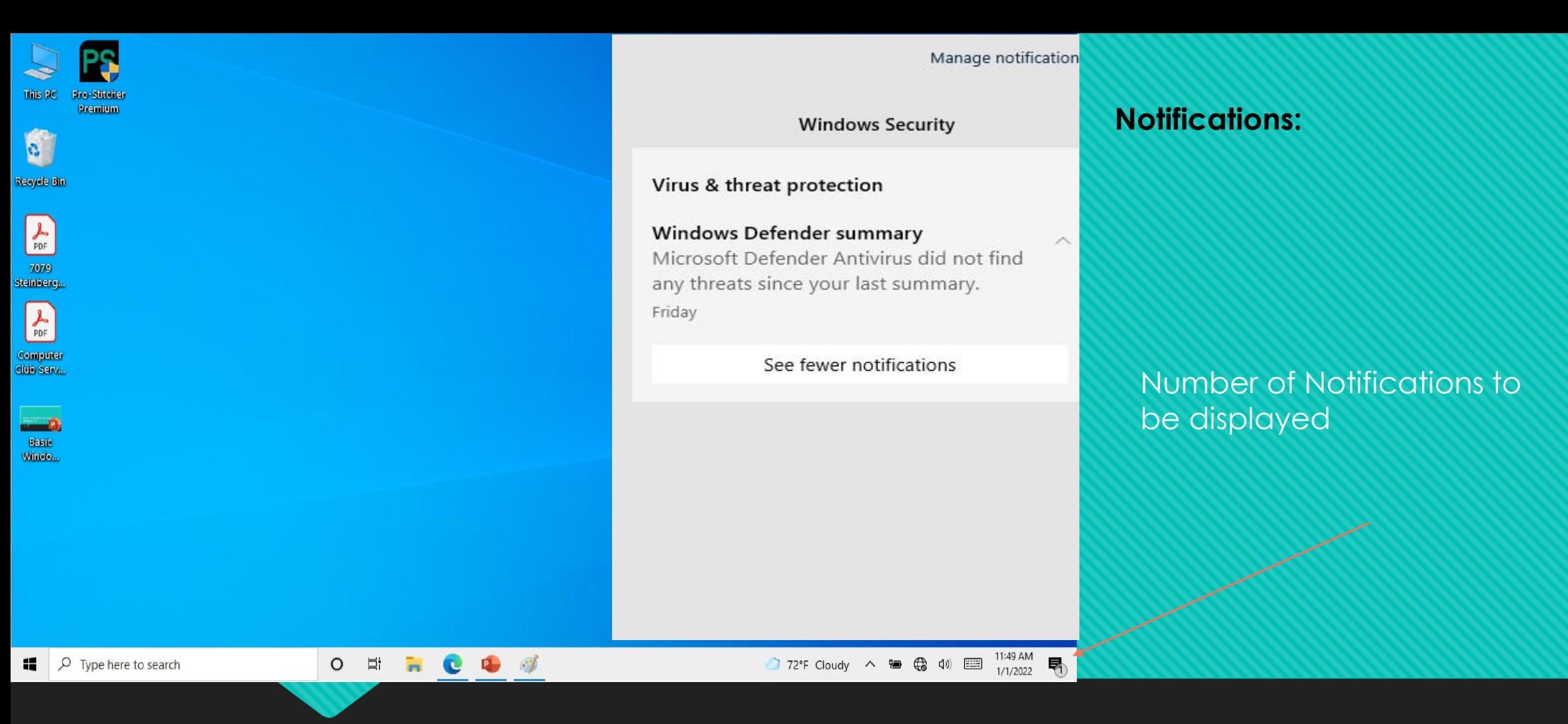

Wifi Connection Status – Connected/Connect/Disconnect System Settings Bluetooth connections

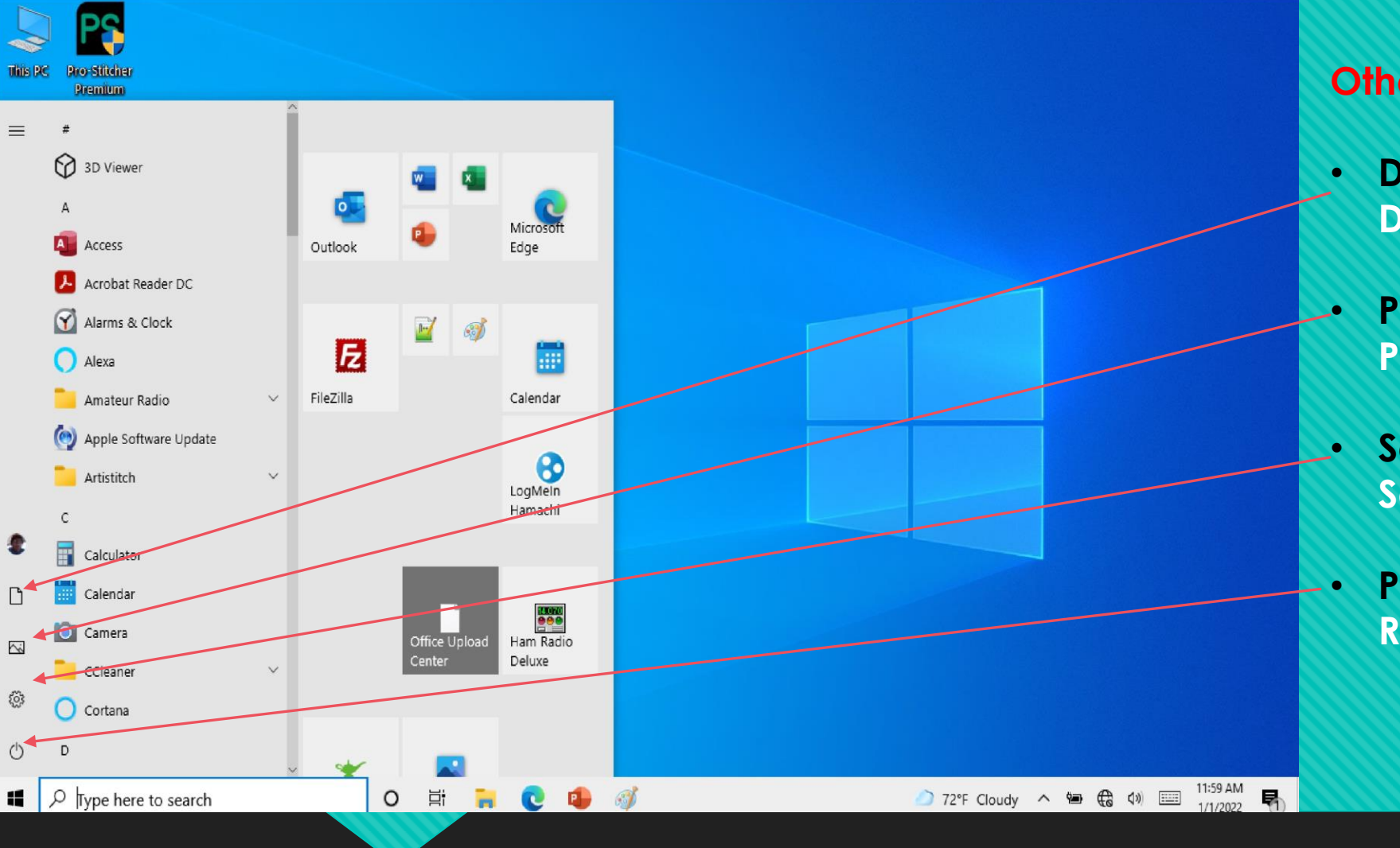

## **Other Items from The Start Menu**

- **Documents – Quick Access to Documents Folder –** *File Explorer*
- **Pictures – Quick Access to Pictures Folder**
- **Setting – Quick Access to the Settings App**
- **Power – Sleep, Shutdown, or Restart options**

Additional options from the Start Menu

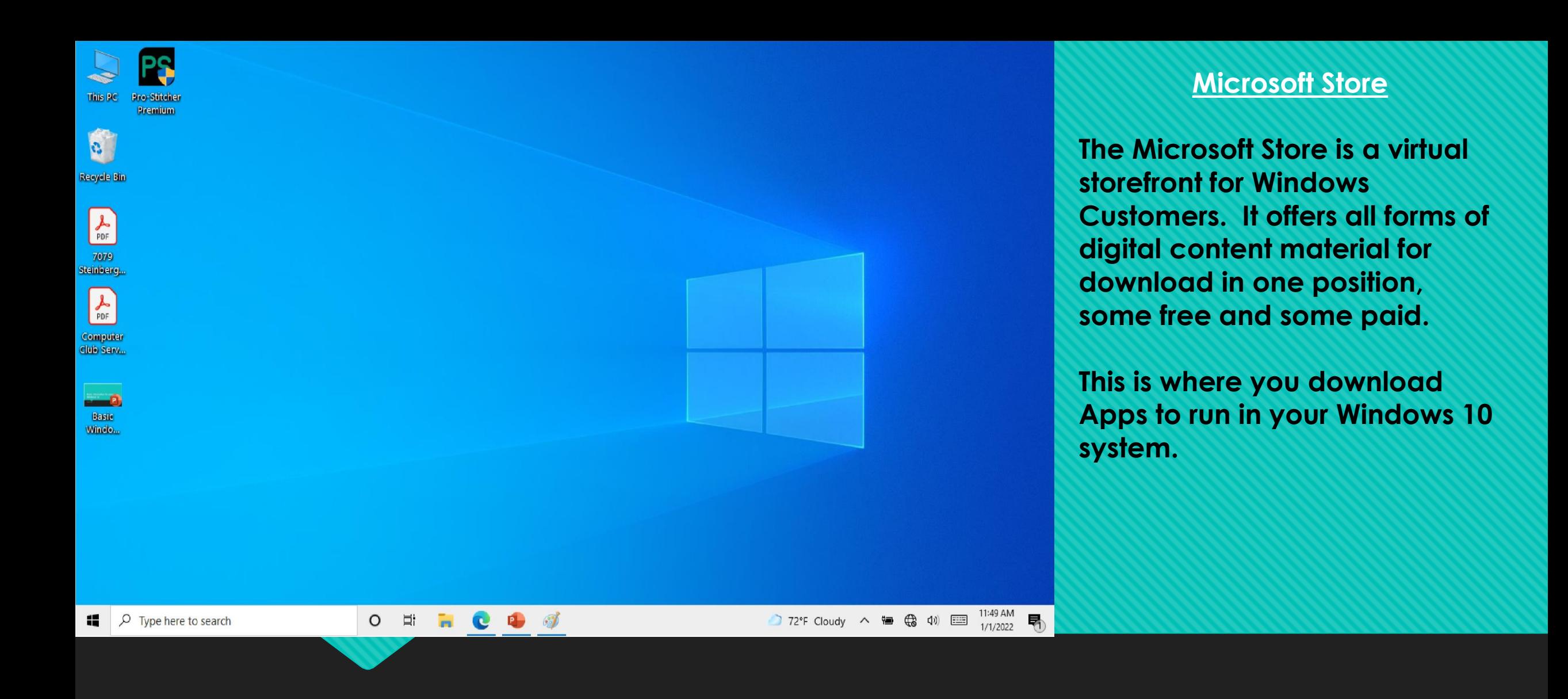

Widows Store – Select START Menu – Scrawl down to the "M" group in the app list and select Microsoft Store Or add the Microsoft Store App to your Start Pin or Task Bar.

E

**Robert Maron** 

robert.maron@sbcqlobal.net

7:40 PM<br>1/1/2022

Q

 $\begin{array}{ccccccccc}\n\bullet & 71^{\circ}F &text{Clear} & \wedge & \bullet & \text{m} & \text{m} & \text{m}\n\end{array}$ 

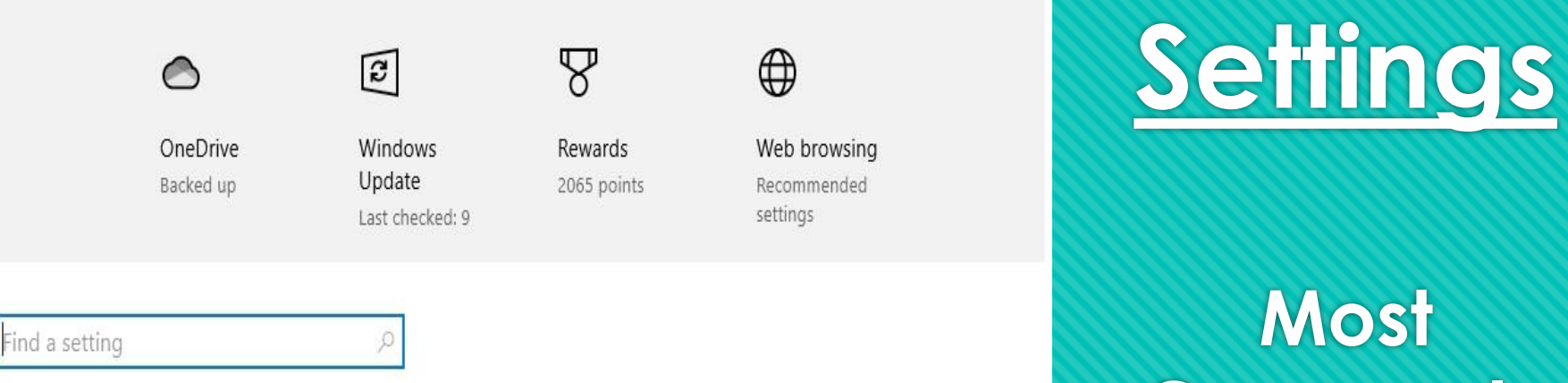

**Commonly Use settings** options

My Microsoft account Find a setting ⊕ 羀 Devices Phone Network & Internet  $\mathbb{Z}$ Personalization System Display, sound, notifications, Background, lock screen, Bluetooth, printers, mouse Link your Android, iPhone Wi-Fi, airplane mode, VPN colors power P<sub>A字</sub> Gaming Time & Language  $(1,$ Ease of Access Accounts Apps Uninstall, defaults, optional Xbox Game Bar, captures, Narrator, magnifier, high Your accounts, email, sync, Speech, region, date work, family features Game Mode contrast Privacy Update & Security Search Find my files, permissions Location, camera, Windows Update, recovery, backup microphone

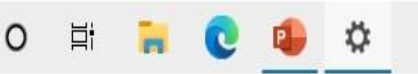

d Home

Find a setting

#### System

 $\Box$  Display

(1) Sound

 $\Box$  Notifications & actions

 $\mathcal{D}$  Focus assist

O Power & sleep

 $\Box$  Battery

Storage

[ Tablet

H

目 Multitasking

印 Projecting to this PC

X Shared experiences

## Display

Ø

Brightness and color

Change brightness for the built-in display

Night light  $\odot$  off

Night light settings

#### **Windows HD Color**

Get a brighter and more vibrant picture for videos, games and apps that support HDR. Windows HD Color settings

Scale and layout

Change the size of text, apps, and other items

100% (Recommended)

Ħ

#### Advanced scaling settings

#### Display resolution

O

 $\rho$  Type here to search

#### Sleep better

Night light can help you get to sleep by displaying warmer colors at night. Select Night light settings to set things up.

#### Help from the web

Setting up multiple monitors Changing screen brightness **Fixing screen flickering** Adjusting font size

**Q** Get help Sive feedback

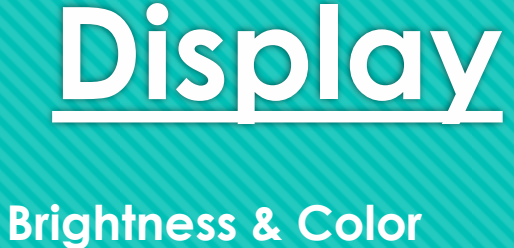

# **Setting**

## **Scale and Layout.** (font size)

7:47 PM<br>1/1/2022 71°F Clear  $\wedge$   $\blacksquare$  (a)  $\blacksquare$ 

 $\Box$ 

 $\Box$  $\times$   $\leftarrow$ Settings

### d Home

Find a setting

**Devices** 

- <sup>啊</sup> Bluetooth & other devices
- 品 Printers & scanners

( Mouse

- □ Touchpad
- **■** Typing
- $\mathcal{P}$  Pen & Windows Ink

 $\sqrt{2}$  Type here to search

- (2) AutoPlay
- **门** USB

81

## Bluetooth & other devices

Add Bluetooth or other device  $+$ 

Bluetooth  $\bullet$ Off

Mouse, keyboard, & pen **USB Receiver** Ր

Audio

 $\varphi$ 

 $\mathbb{G}$ JBL E65BTNC Bluetooth is turned off

### Other devices

₽ Genie Media Servers (TABLET-LF72SMQU[Windows]) Not connected

⊕ Genie Media Servers (TABLET-LF72SMQU[Windows]) Not connected

Ħ

O

**Page** 

 $C^2$ 

 $\phi$   $\theta$ 

#### Turn on Bluetooth even faster

 $\Box$ 

 $\times$ 

To turn Bluetooth on or off without opening Settings, open action center and select the Bluetooth icon.

Related settings

Devices and printers

Sound settings

**Display settings** 

More Bluetooth options

Send or receive files via Bluetooth

Help from the web

71°F Clear  $\wedge$  **b**  $\mathbb{R}$  (v)  $\Box$ 

**Reinstalling Bluetooth drivers Fixing Bluetooth connections** Sharing files over Bluetooth

7:57 PM

1/1/2022

 $\Box$ 

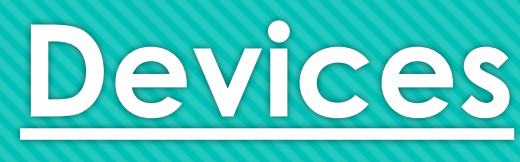

## **Bluetooth**

This is where to turn on **Bluetooth access and connect Bluetooth** devices.

 $\leftarrow$ Settinas

**மி** Home

Find a setting

 $\varphi$ 

**Devices** 

啊 Bluetooth & other devices

品 Printers & scanners

 $\Box$  Mouse

□ Touchpad

**■** Typing

Pen & Windows Ink

(2) AutoPlay

□ USB

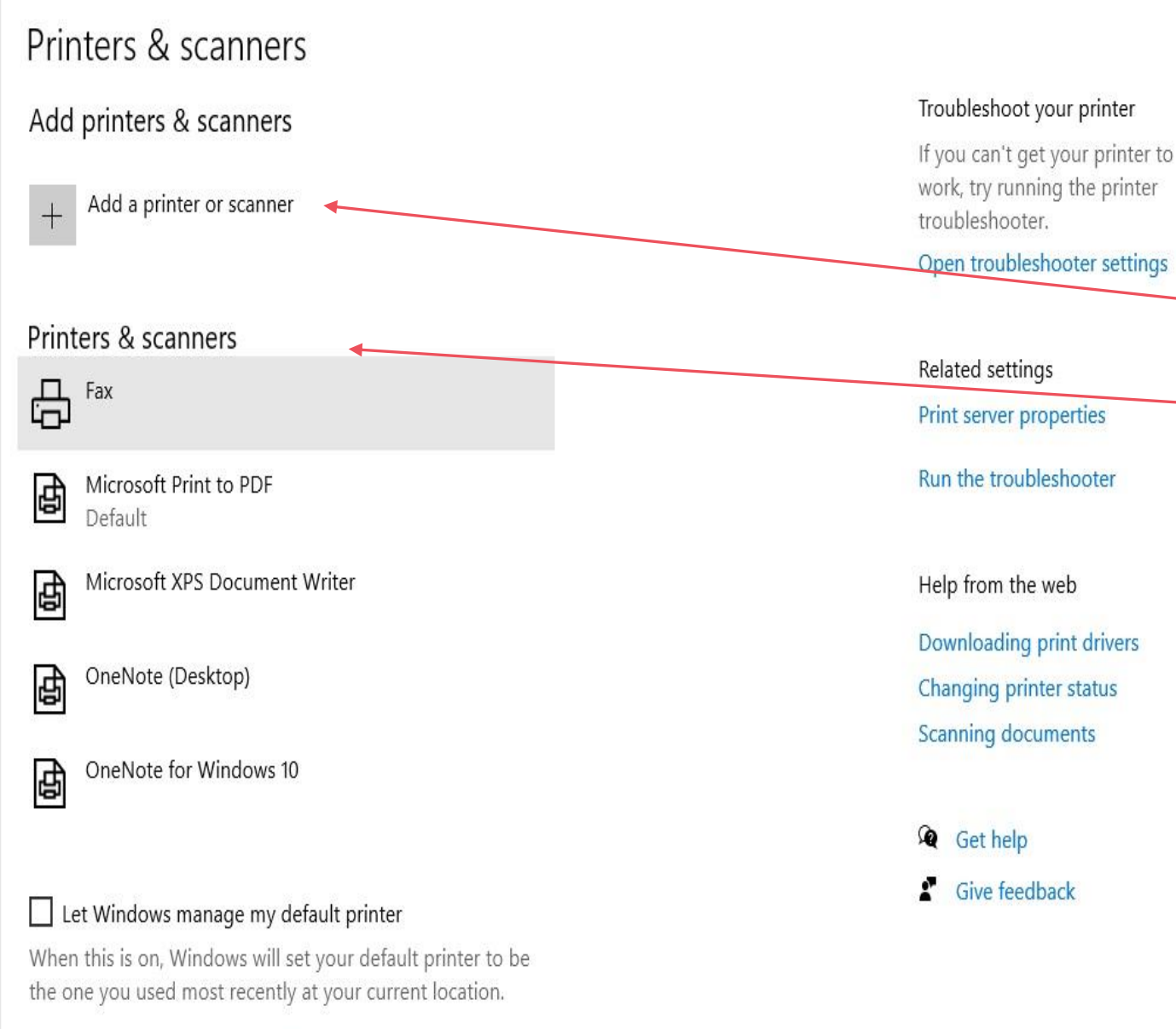

Printer & Scanners

 $\Box$ 

 $\times$ 

**Add a Printer or Scanner** 

## **List of Printer and Scanner Devices installed**

 $\rho$  Type here to search H

 $\circ$ Ħ Ö

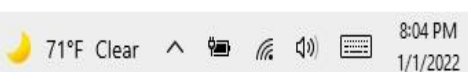

 $\leftarrow$ Settings

d Home

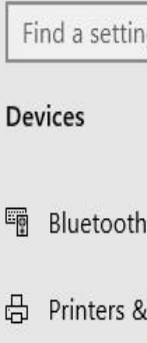

& other devices

scanners

 $\bigcirc$  Mouse

El Touchpad

■ Typing

 $\mathcal{P}$  Pen & Windows Ink

(b) AutoPlay

□ USB

## Mouse

 $\varphi$ Select your primary button Left  $\vee$ 

Cursor speed

Roll the mouse wheel to scroll Multiple lines at a time  $\vee$ 

Choose how many lines to scroll each time

Scroll inactive windows when I hover over them

 $\bigcirc$  off

 $\circ$ 

Ħ

 $\mathbf{c}$ 

۰

 $\overline{a}$ 

 $\Box$ 

 $\times$ 

Related settings Adjust mouse & cursor size

Additional mouse options

Help from the web

Troubleshooting my mouse

8:10 PM

1/1/2022

 $\Box$ 

**Q** Get help

72°F Clear  $\land$  **b**  $\mathscr{C}$ ,  $\Box$ 

Give feedback

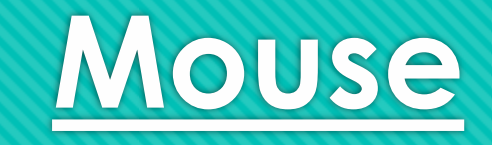

**Select Mouse Primary Button (Left or Right)** 

**Courser Speed** 

Mouse wheel to scroll (number of Lines)

 $\varphi$  Type here to search н

d Home

Find a setting

Mouse pointer

Change pointer size

Make mouse pointer and touch feedback easier to see.

Change pointer size and color

 $\sim$ 

**Ease of Access** 

Vision

- $\Box$  Display
- Mouse pointer
- T Text cursor
- <sup>4</sup> Magnifier
- Color filters
- \* High contrast
- □ Narrator

Hearing

ĸ

(1) Audio

 $\rho$  Type here to search

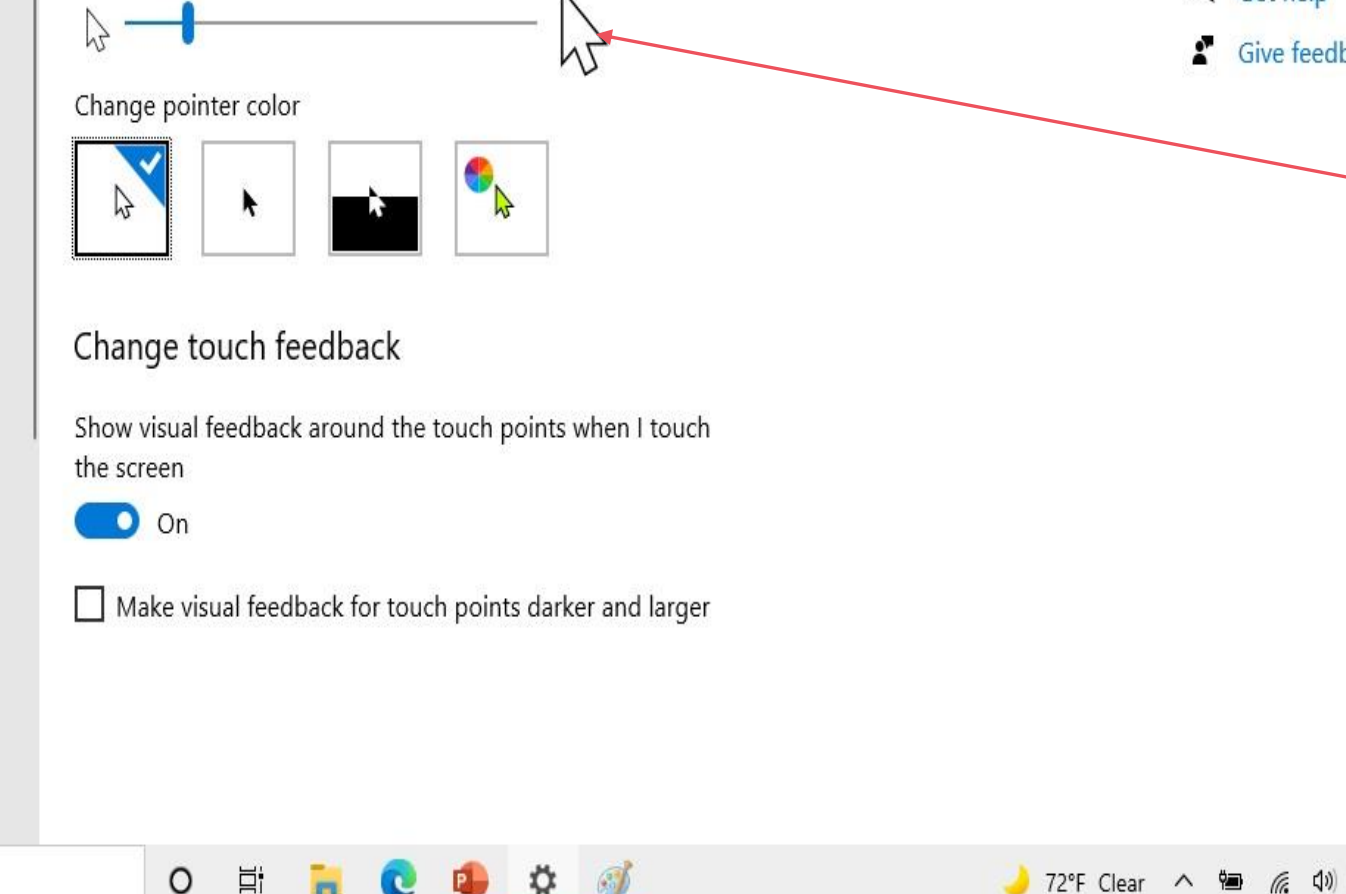

Related settings Additional mouse settings

 $\Box$ 

**Touchpad settings** 

⋒ Get help Give feedback

E S

1/1/2022

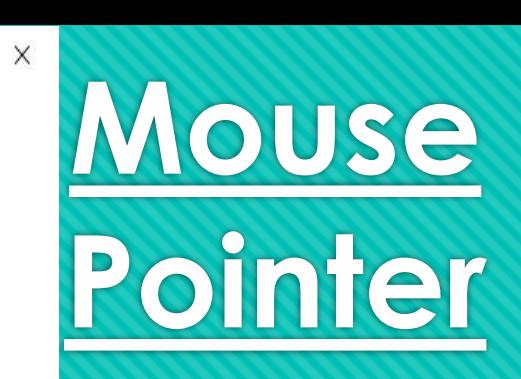

**Use the Find Setting** (search) for a setting such as Mouse **Pointer** 

**Changing the size. Type and color of** pointer makes the courser easier to locate

 $\leftarrow$ Settings

#### d Home

Find a setting

**Update & Security** 

C Windows Update

凸 Delivery Optimization

Windows Security

 $\bar{\uparrow}$  Backup

*↑* Troubleshoot

<u>은</u> Recovery

 $\oslash$  Activation

 $A$  Find my device

<sub>III</sub> For developers

к

**创** Windows Insider Program

 $\rho$  Type here to search

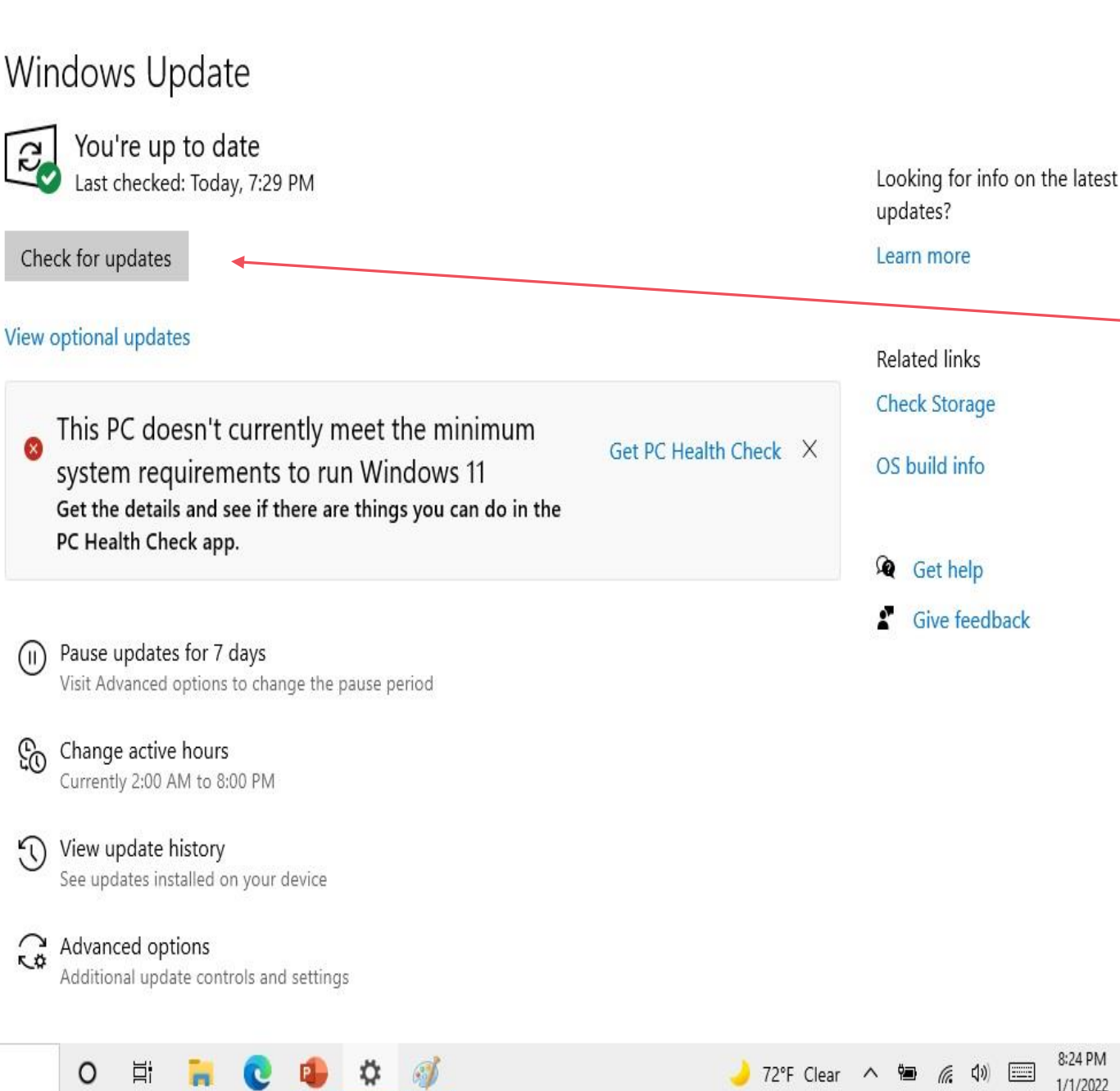

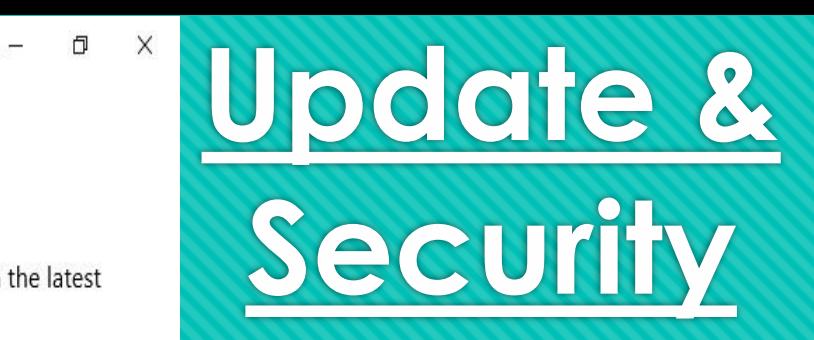

**Select Check for Updates.** 

8:24 PM

1/1/2022

Ų

**Suggestion. Run Monthly** 

If you are using windows **Defender for Virous and** internet security, the updates will run 2 to 3 times per week to keep current.

**Note: I've been running Windows 10 on this PC since 2012. This PC is a standard windows 10 installation**

**I've installed windows updates on a monthly basis and have NEVER incurred an issue with a windows update.** 

**Edition Windows 10 Home Version 21H2 Installed on 6/16/2020 OS build 19044.1415 Experience Windows Feature Experience Pack 120.2212.3920.0**

#### 门

 $\times$ 

#### View update history 깐

 $\vee$  Feature Updates (3)

Feature update to Windows 10, version 21H2 Successfully installed on 1/1/2022

See what's new in this update

Feature update to Windows 10, version 21H1 Successfully installed on 6/22/2021

Feature update to Windows 10, version 20H2 Successfully installed on 11/12/2020

 $\vee$  Quality Updates (31)

2021-12 Cumulative Update for Windows 10 Version 21H1 for x64-based Systems (KB5008212) Successfully installed on 12/17/2021

2021-11 Cumulative Update for Windows 10 Version 21H1 for x64-based Systems (KB5007186) Successfully installed on 11/16/2021

2021-10 Cumulative Update for Windows 10 Version 21H1 for x64-based Systems (KB5006670) Successfully installed on 10/12/2021

2021-09 Update for Windows 10 Version 21H1 for x64-based Systems (KB4023057) Successfully installed on 10/1/2021

2021-09 Cumulative Update for Windows 10 Version 21H1 for x64-based Systems (KB5005565)

O

Settings

m Home

Find a setting

**Update & Security** 

 $\circlearrowright$  Windows Update

凸 Delivery Optimization

Windows Security

 $\bar{\uparrow}$  Backup

*↑* Troubleshoot

<u>그</u> Recovery

 $\oslash$  Activation

 $A$  Find my device

 $\mathbb{I}$  For developers

5 Windows Insider Program

## **Windows Security**

Windows Security is your home to view and manage the security and health of your device.

Open Windows Security

Protection areas

 $\varphi$ 

Virus & threat protection G No actions needed.

8 Account protection No actions needed.

Firewall & network protection (ω) No actions needed.

节 App & browser control No actions needed.

Device security 马 No actions needed.

Device performance & health ∞ Reports on the health of your device.

Family options Manage how your family uses their devices.

Ħ

O

 $\Box$ 

#### Keep your PC safe

Windows Security has options to help keep you protected online, maintain your device's health, run periodic scans, manage your threat-protection settings, and more.

#### Help from the web

**Adding Microsoft account** security info

Turning on Microsoft Defender Firewall

Excluding a folder from a scan **Using Windows Security** 

1/1/2022

ِ ⊘ Get help

 $\bullet$  72°F Clear  $\land$   $\bullet$   $\circ$   $\circ$   $\bullet$   $\circ$ 

Give feedback

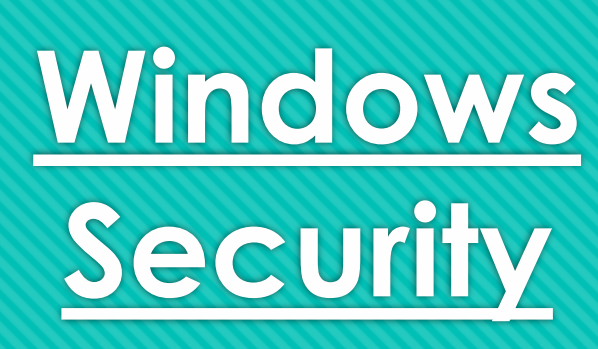

**The windows Security** page will display the security status of your **Virus & Threat protection, Account Protection, Firewall & Network Protection as well as** other security functions.

If a "NO Action: is display no future action needed.

 $\varphi$  Type here to search H

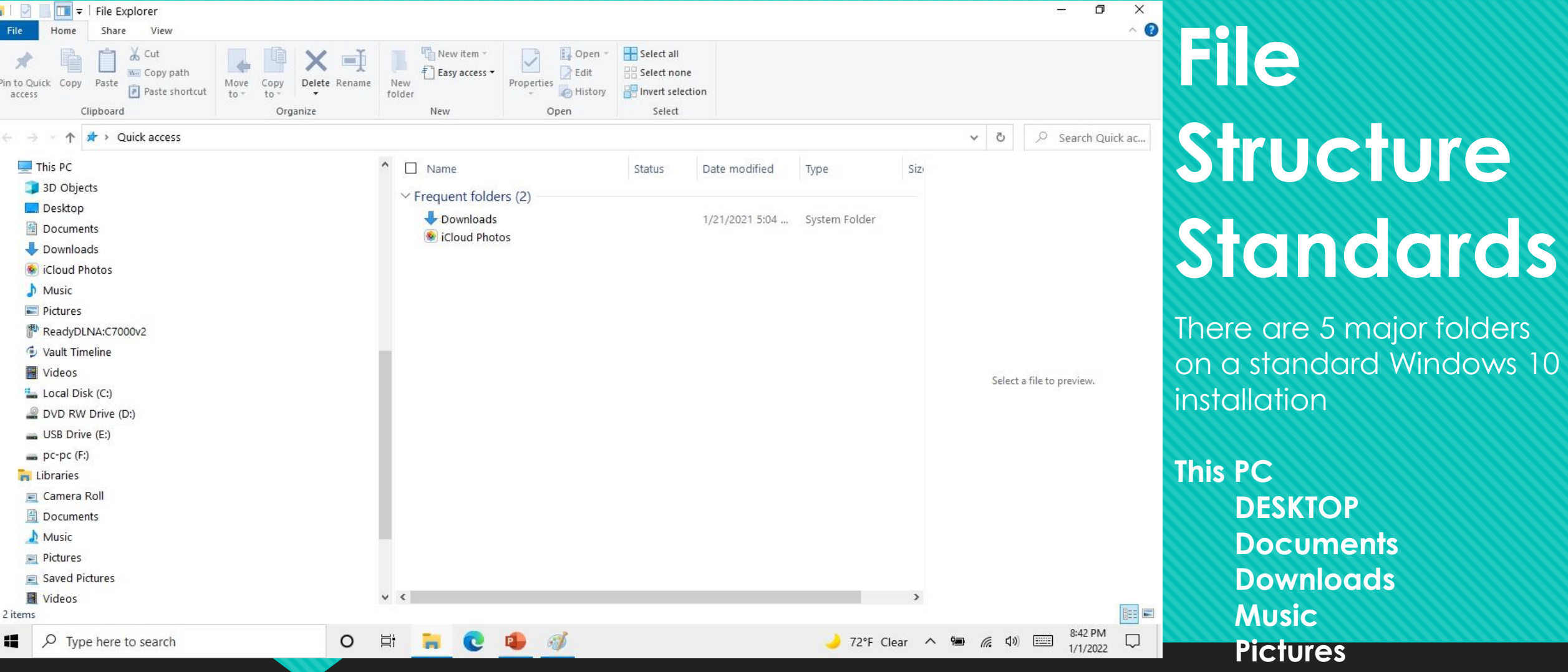

**Desktop** is what is stored on your Desktop ALL **Documents** are stored in **SUB-FOLDERS** to the **DOCUMENTS FOLDER DOWNLOADS** are files/apps downloaded from the internet through a browser and stored here. This should be cleaned out periodically. **Music and Pictures** are self explanatory

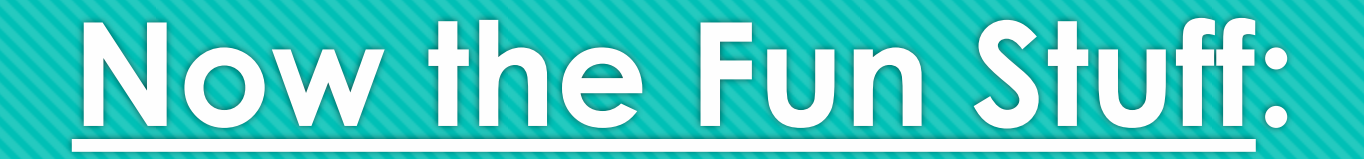

• **After all this you must have a billion questions:**

• **OK You're UP--------------------------------- Lets GO!!!!!**